## **Evidência de Testes**

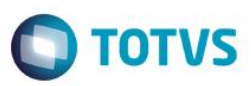

### **Evidência de Testes**

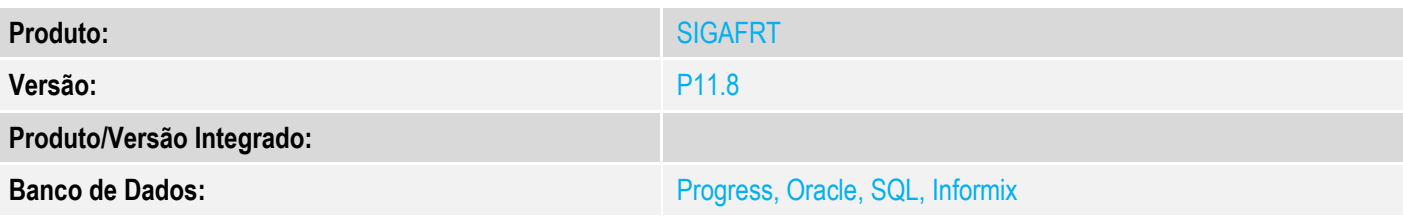

# **1. Evidência e sequência do passo a passo**

#### **Teste Unitário (Codificação)**

[Informar uma breve descrição dos testes realizados. O Print Screen de telas é opcional]

#### **Pré-Requisitos:**

- $\checkmark$  Siga os passos para cadastrar o logo na tela do TOTVS PDV no link:
	- o <http://tdn.totvs.com/pages/viewpage.action?pageId=224110579>

#### **Sequencia 001:**

1. No ambiente "Front Loja (SIGAFRT)", acesse "Atualizações / Frente de Loja / TOTVS PDV" e note que o logo foi carregado a tela principal conforme configuração.

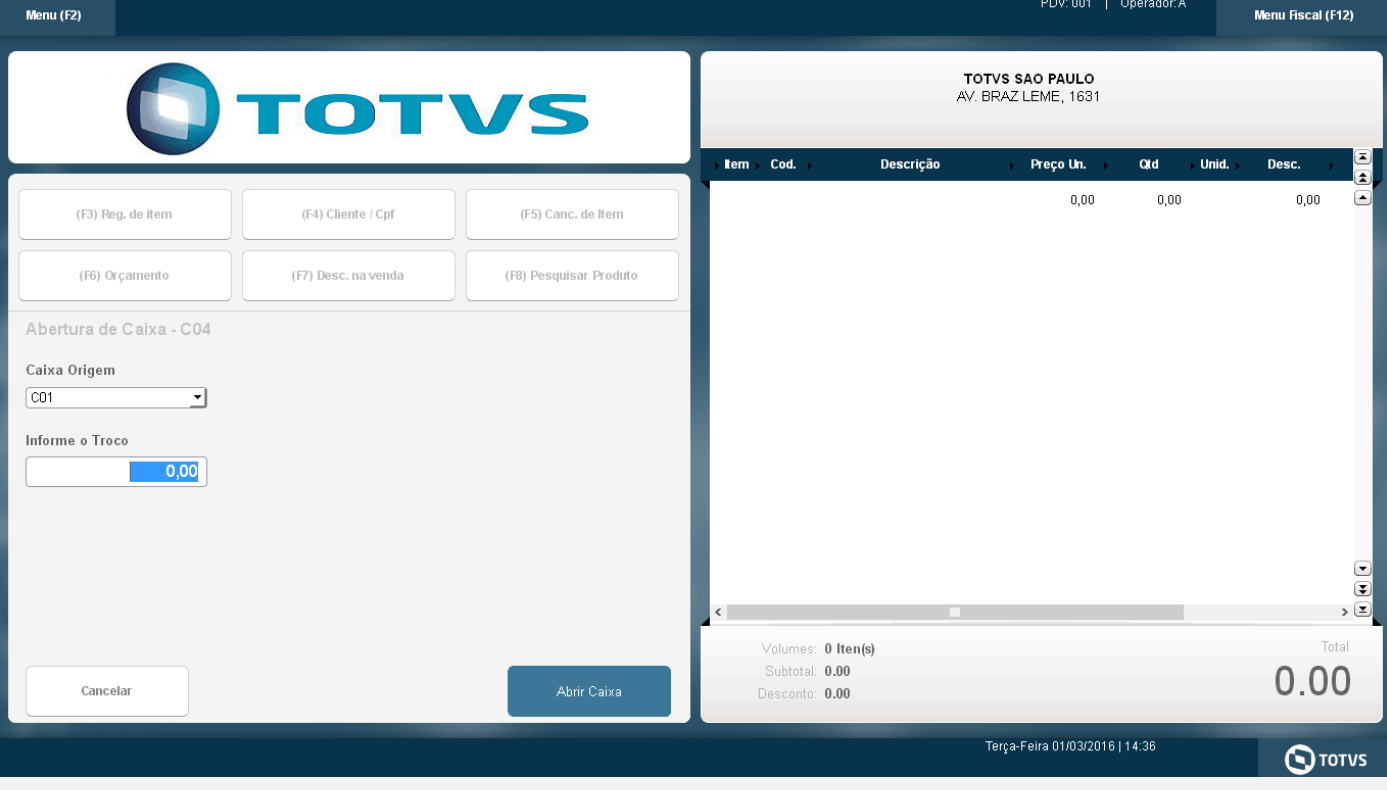

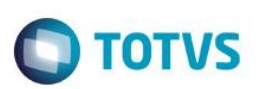

2. Em 'Pesquisar Produto', pesquise um produto e note que o campo valor, abaixo do grid, agora será mostrado ao lado do campo 'Código', para não haver sobreposição.

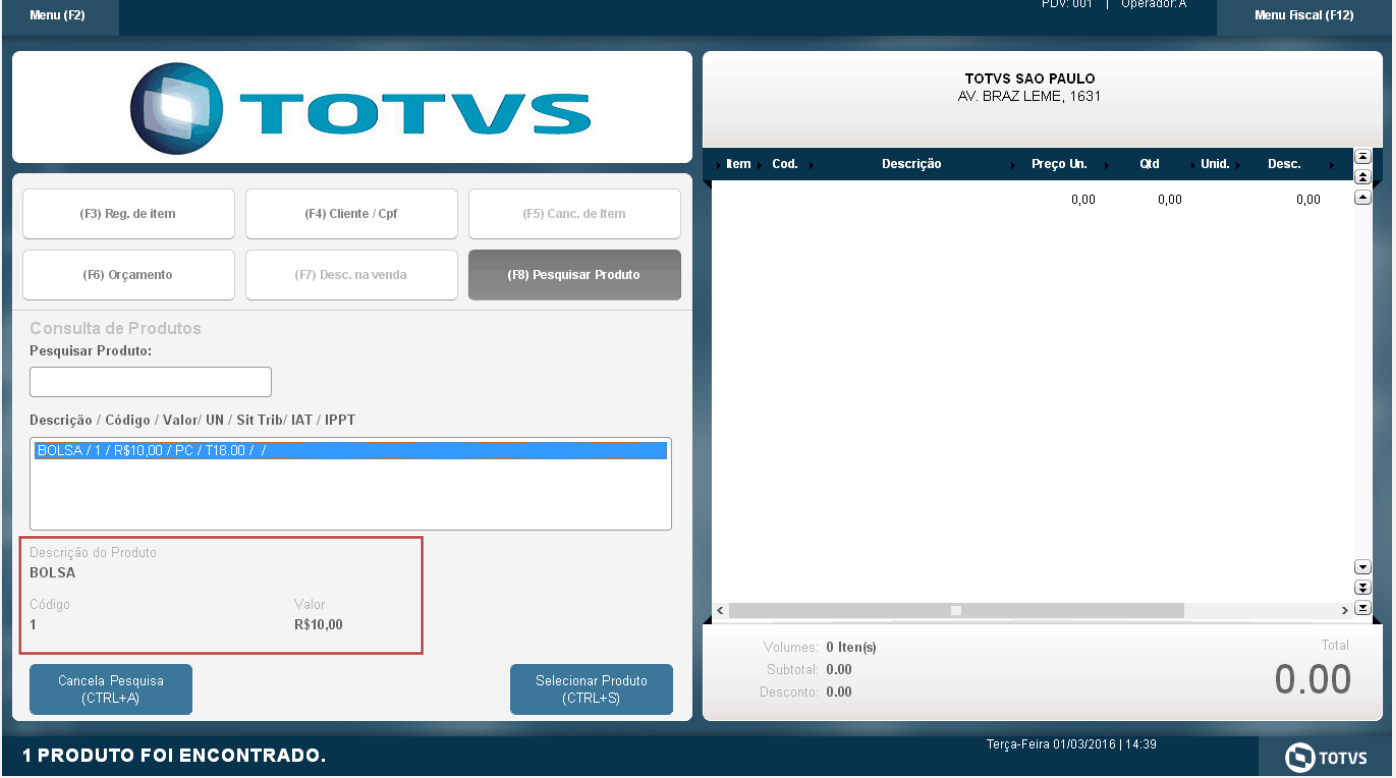

#### **Teste Integrado (Equipe de Testes)**

[Descrever a sequência dos testes realizados em detalhes e os resultados atingidos. O Print Screen de telas é opcional]

#### **Teste Automatizado (Central de Automação)** *[Opcional]*

[Informar as suítes executadas e descrever os resultados atingidos]

#### **Dicionário de Dados (Codificação)** *[Opcional]*

[O objetivo é incluir o print-screen da tela do dicionário de dados atualizado quando necessário.]

#### **2. Outras Evidências** *[Opcional]*

O objetivo é indicar para a equipe de Testes que a informação criada deve ser validada, como por exemplo, publicação de ponto de entrada, etc.

# **Evidência de Testes**

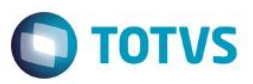